# Online Specialty Center Application

## Parent Permission/Waiver Form

This form is available online via the PowerSchool Parent Portal

Please note: Students will not have access to the applicant site until the following day that the permission/waiver form is complete.

- PowerSchool Portal Website Address: <u>https://sis.henrico.k12.va.us/public</u>
- Either select Create Account or if you have an account already, enter the username and password.
- Once you have logged in, select the student.
- Select the link for Specialty Center.

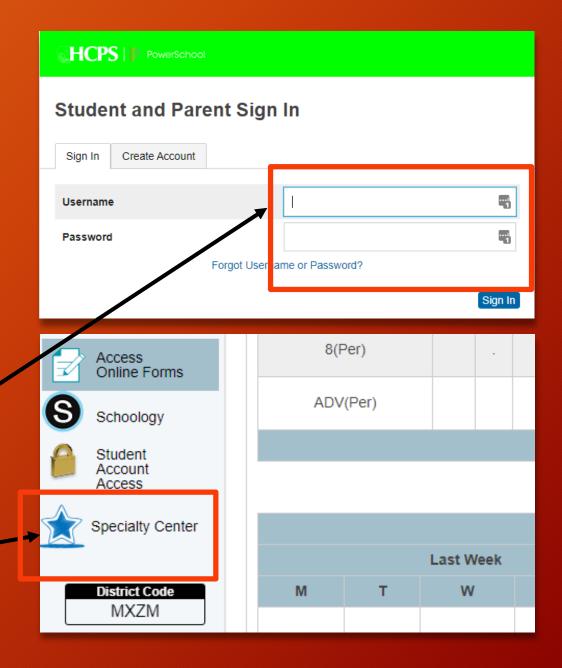

## Parent Permission/Waiver Form

- Review the form in its entirety.
- 2. Parent/Guardian will acknowledge on behalf of the student and them self.
- 3. Parent/Guardian will select a Waiver of Right to Access option and Submit.
- 4. Confirm Submit.
- 5. An overview of your permission and waiver will be displayed.

Please note that the student will have access to the applicant portal within 24 hours of the permission/waiver submission.

If you need to obtain a manual permission/waiver form, please see your child's school counselor.

#### **Speciality Center**

#### **Parental Permission**

#### Acknowledgement and Permission to Apply

#### Parent Consent and Limited Release:

I authorize my child to apply for enrollment in the specialty centers.

The Family Educational Rights and Privacy Act (FERPA) affords certain rights to parents and students concerning the privacy of, and access to, stud members with expertise relevant to the specialty centers may serve on the selection committees and evaluate applications. I understand that in orde selection committee to review my child's "education records" as defined by 20 U.S.C. § 1232g(a)(4) and 34 C.P.R. § 99.3, any "scholastic record," as recommendations, test scores, or other oral and written exchanges of information relating to my child's education in Henrico County Public Schools.

I have read and I understand the schedules, procedures and expectations for each required assessment session at the respective specialty centers understands the schedules, procedures and expectations for each specialty center to which he or she is applying.

I intend for this Release to comply with FERPA and its implementing regulations at 34 C.P.R. § 99.30. This Release is effective from the date acknown

#### Student Certification:

I am authorizing on behalf of the student: I have reviewed the Subject of Student Code of Conduct and I certify that all work submitted as a part of thi assistance in producing such work.

#### Student Acknowledgment for Assessment Sessions:

I am authorizing on behalf of the student: As an applicant to one or more specialty centers, I acknowledge I have read the schedules, procedures, an respective specialty centers to which I am applying. If a special assessment session is required, I will be at the appropriate specialty center(s) before

I acknowledge the above on behalf of the student and myself

#### Waiver of Right to Access Confidential Information

- We voluntarily waive the right to information contained on the recommendation form.
- We do not waive the right to access. No access is available before completion of the evaluation process

#### Student Application

- Website Address: <u>Specialty Center Application</u>
- Grade 8 Student will use their HCPS credentials to login.
- Help document is available for download.
- Important Links available on this page.

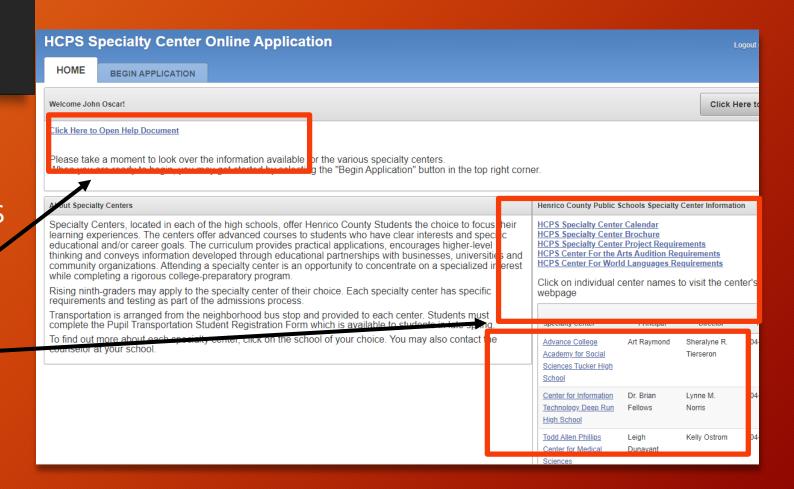

### Begin Application

- 1. Click on the button "Click Here to Begin" to start the application.
- 2. Review demographic information. If anything is listed incorrectly, please see your school counselor to update PowerSchool.
- 3. If information is correct, select the button "Create Application".

Click Here to Begin

Create Application

#### **Select Centers**

Reminder - Help document is available throughout application.

- Select the center(s) to which you are applying (Click the checkbox)
- Once you made selections, click once on Process Selections

**Note:** You may only apply to no more than two Center for Arts disciplines.

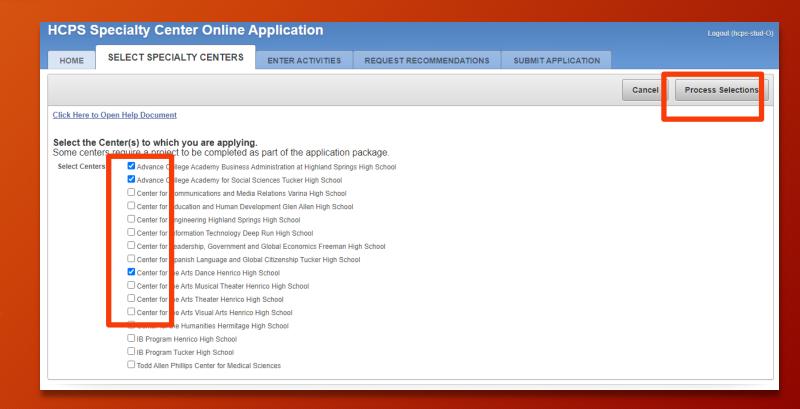

#### **Enter Activities**

**Reminder** - Help document is available throughout application.

Tell us how you spend your time outside of regularly scheduled classes.

- You may enter up to 5 activities. You must enter at least 1 activity in order to submit your application.
- Enter Activity Name, Hours Spent Each Week, Grades and a Description.
- Save Activity.
- Once you are done, Complete Activities.

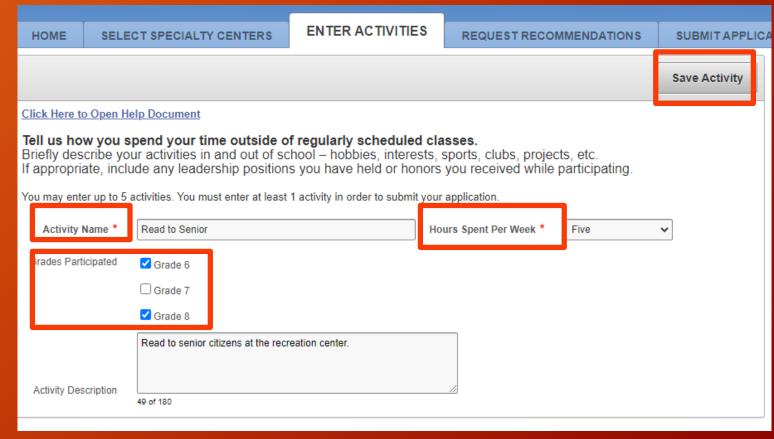

## Teacher Recommendation Selections

**Reminder** - Help document is available throughout application.

Please select 2 teachers from your current school to provide a recommendation for your application. One of the teachers you select should be from a core subject area. (Math, English, Science, or History)

- Select the first teacher from the dropdown list and Save Recommendation.
- Select the second teacher from the dropdown list and Save Recommendation. Complete Recommendations.
- If you need to make changes, click the Edit Button and Remove Recommendation. Select new teacher, Save Recommendation and Complete Recommendation.
  \*\*Please be sure to ask your teacher, before requesting the recommendation\*\*

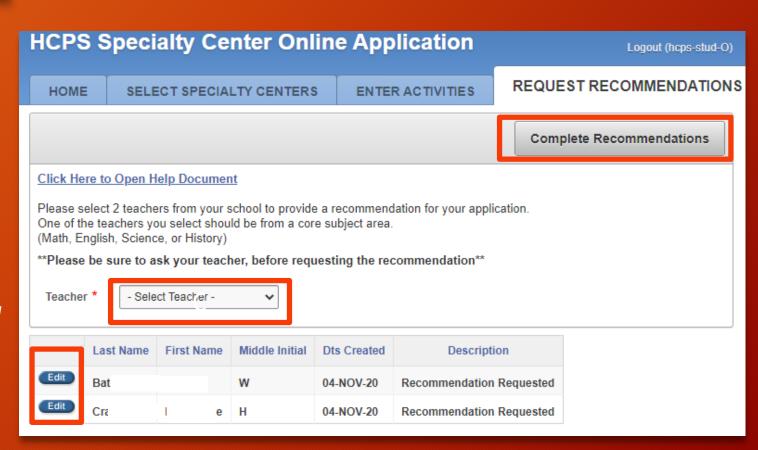

#### Center for Arts Auditions

((See Schoology for Audition Information.

#### Two Part Audition for CFA

- 1. Performing Arts video submission and Visual Arts Google Slides portfolio submission due **January 15, 2021** with online application. Performing Arts videos and Google Slides portfolios are to be submitted in the Specialty Center Schoology Dropbox.
- 2. VIRTUAL LIVE follow-up audition on **Saturday, February 6, 2021.** Students will use the Google Form found in Schoology to select their Virtual Live session(s).

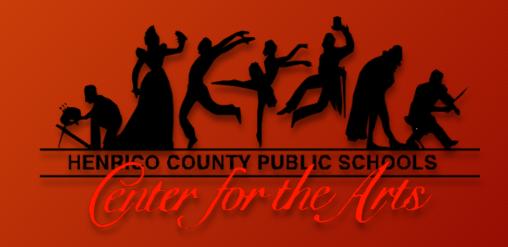

## Finalize Application

Reminder - Help document is available throughout application.

#### Notes:

You can return to any tab needed to make corrections if needed if you have not hit the finalize application button. If you have changes after you finalize, you must see your school counselor.

Click on the Finalize Application button.

#### Congratulations!! You are almost ready to submit your application.

Once you submit your application to your school counselor, your application will become locked and you will be unable to make changes to any of the items you have previously entered. In the event you need to make a change on your application, you must contact your school counselor.

Please see your school counselor for directions on submitting your project.

**Finalize Application** 

#### **Project Reminders**

**Reminder** - Help document is available throughout application.

- Complete Projects is a display of all required center projects.
- Print or take a snapshot of this page as a reminder of all projects due.
- Keep in mind your counselor will submit your application for each center once you complete the project requirements.

#### **HCPS Specialty Center Online Application**

Logout (hcps-stud-O)

HOME

**COMPLETE PROJECTS** 

APPLICATION SUMMARY

John Oscar,

Thanks! Your application has been submitted. An email confirmation will be sent to the parent/guardian on file in PowerSchool. As a reminder, please submit all projects through your school's Schoology course "Specialty Center Writing Samples and Projects".

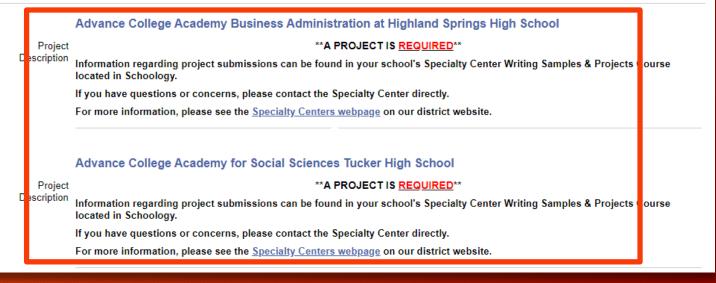